## **Tvorba jednoduchého prostoru**

Následující řádky se víceméně týkají architektury, ale je nutné si uvědomit, že pokud modelujeme charaktery trojrozměrné, musíme jim vytvořit trojrozměrný prostor, aby nevypadaly jako nálepky. Je to velmi důležité. Pocit trojrozměrnosti umocníme světlem, které proniká prostorem, po cestě naráží na objekty a na jiné vrhá potom jejich stíny.

Prostorem můžeme také spoustu dopovědět o charakteru samotném. Jako je jeho velikost (nevleze se do místnosti, nedosáhne na okno) umístění v prostoru (letí, zčásti je v kanálu a kouká ven). Zároveň nám umístění dává možnost navodit i stanovisko diváka (šmírujeme charakter skrze okno nebo zpod postele).

To vše může **umocnit výraz charakteru**.

#### **Tvorba zdi**

Kliknete na ikonu magnetu v podobě kotvy – *Snap Toggle* - na horní liště. Pravým klikem se otevře dialog, kde zaškrtnete *Grid Points*.

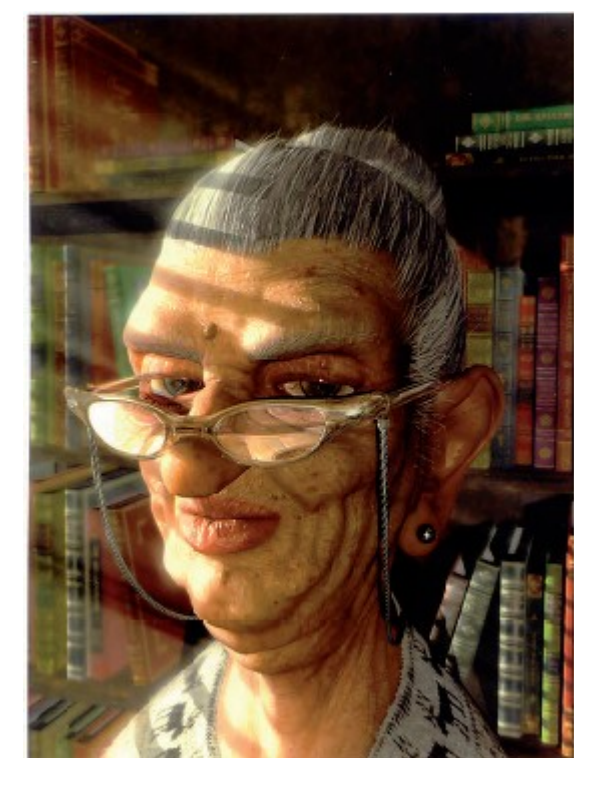

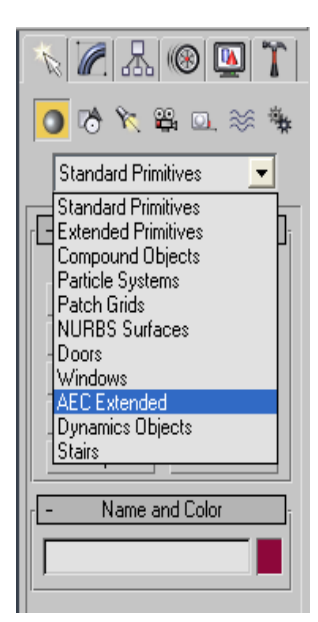

Pod záložkou *Create* si najdete v roll down menu *AEC Extended*. Vyberete *Wall*, zadejte výšku a tloušťku zdi. (Jednotky si můžete změnit v *Customize – Unit Setup.*)

A nyní nakreslete zdi tam, kde si je představujete.

#### **Tvorba oken a dveří**

Pro jednoduchost můžete použít funkci *Boolean* . Vytvoříte si těleso, které bude definovat otvor – dveře a okna, takže pokud nemáte zrovna v úmyslu vytvářet vchod do zenové zahrady, který je kruhový, chcete vytvořit krychli nebo kvádr. Těleso umístíte skrze zeď, kde si otvor představujete. Mějte vybranou zeď.

Pod záložkou *Create* si najdete *Compound Objects*. Klikněte na *Pick Operand B* a vyberte těleso. Jistě jste si všimli možností, které vám tato funkce nabízí. V našem případě chceme *Subtraction A-B*.

#### **Podlaha a strop**

Vedle záložky *Create* máme záložku *Shapes*. Pod ní si najdeme *Line.* V *Snap Toggle* zaškrtneme *End Points* a objedeme linkou v *Top View* obvod zdi. Tu potom konvertujete na *Edit Poly* a Extrudujete hodnotou 0.0. Hotovo.

### **Camera, Safe Frame, nastavení formátu**

**Camera** je funkce, kterou si uchováme ten pohled, který chceme. *Cameras* najdeme pod záložkou *Create* a máme na výběr – *Target* nebo *Free*.

Pracuje se s nimi jako s objekty. K vytvoření kamery z aktuálního perspektivního pohledu vám pomůže zkratka **CTRL + C**. V nabídce vlastností kamery máte to, co očekáváte od fotoaparátu - nastavení hloubky ostrosti atd. Pohled *Camera* najdete ve *Views.* Kamery se automaticky číslují, ve scéně můžete mít kamer, kolik potřebujete.

**Safe Frame** - najdete kliknutím na pravé tlačítko myši na název viewportu – *Show Safe Frame* – objeví se vám tři soustředné obdélníky, které vás upozorňují na to, co bude v renderu a co ne. To co je mimo vnější žlutý rámec již v renderu nebude zobrazeno.

**Nastavení formátu** – v nabídce *Render* v *Output Size* si zvolíme formát, který nám vyhovuje. Pokud chceme jiný, potom vybereme *Costume* a navolíme rozměry v pixlech. *Safe Frame* nám bude vždy ukazovat navolený formát.

Renderujeme vždy perspektivní pohledy (kamery v ní nastavené).

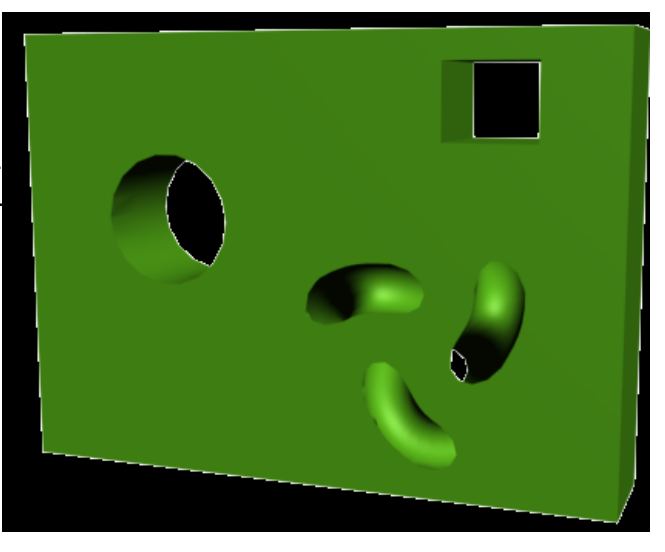

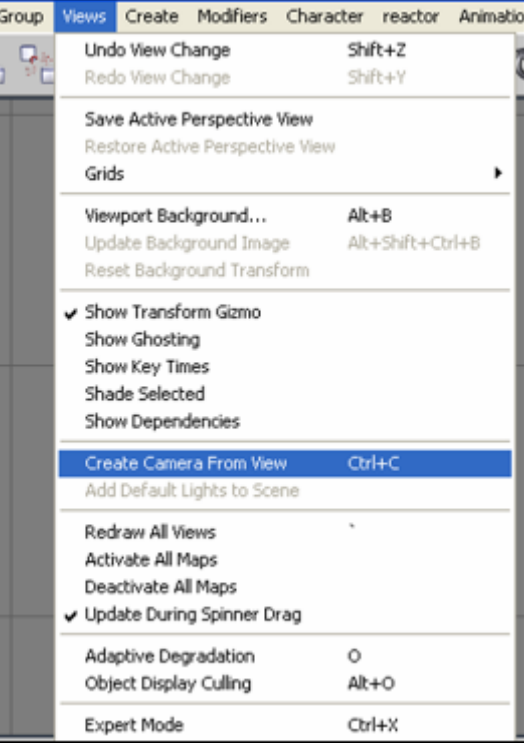

# **Pojmenování objektů, vytvoření vrstev, měřítko**

**Pojmenování objektů** - pokud pracujete s více objekty je dobré si je pojmenovat. Už i proto, že v praxi je zvykem, že na jednom projektu pracuje více lidí a musí se ve vaší práci vyznat. Můžete je potom vybírat i ze seznamu objektů – tlačítko šipka s textem vedle šipky pro výběr.

Můžete používat funkci *Hide* nebo *Isolate* – pravé tlačítko myší ve *Viewportu*.

**Vrstvy** – na horní liště najdete *Layer Manager* – kde si můžete vytvořit vrstvy, do nich vložit jednotlivé objekty – *Add Selected Object*. Vrstvy můžete skrýt, uzamčít, renderovat.

**Měřítko** - Snažte se také respektovat měřítko. Buď takové, na kterém se více zúčastněných, kteří na scéně pracují, domluví, nebo se snažte dát rozměry objektům, které odpovídají zhruba reálnému světu. Postavu modelujte mezi 170 cm a 190 cm. Měrné jednotky změníte v *Customize > Units Setup*.

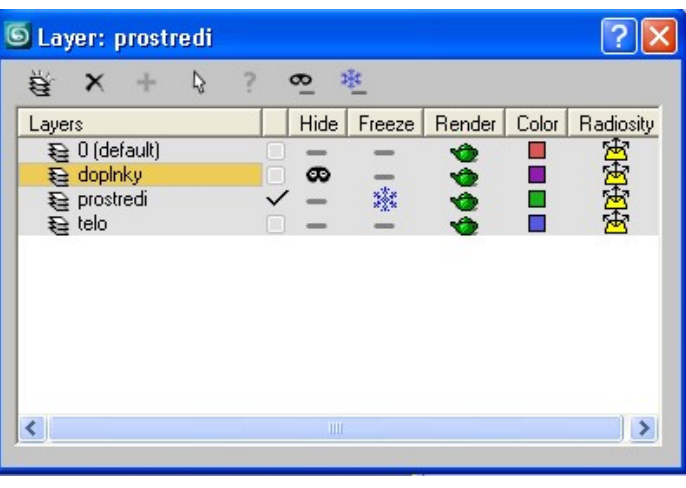

**Measure Distance** – najdete v *Tools*. Můžete si změřit velikost objektu.

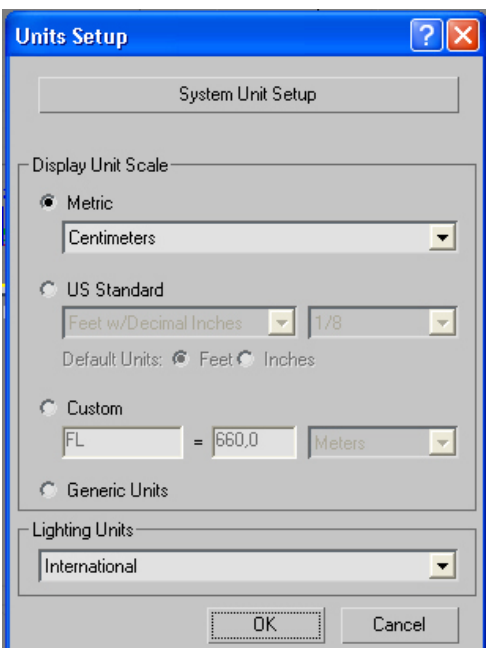